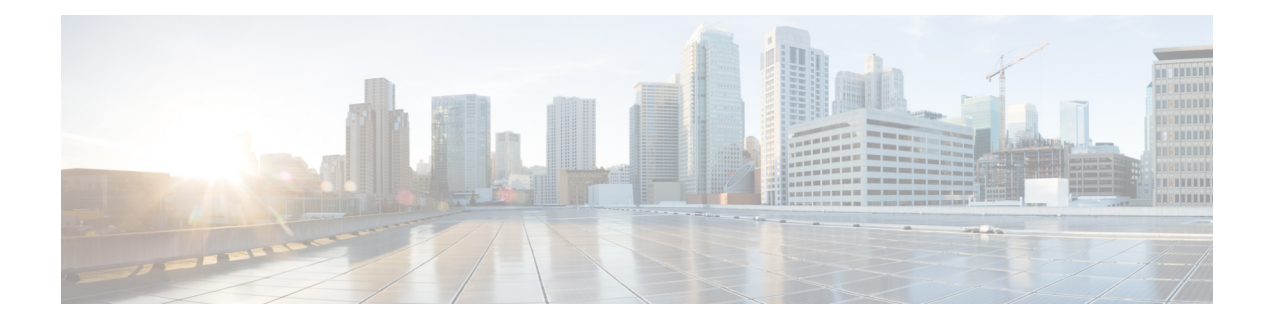

# **CTI Toolkit Desktop Client Installation**

- CTI Toolkit [Desktop](#page-0-0) Client, on page 1
- Install Cisco CTI Toolkit Desktop Client [Component,](#page-1-0) on page 2
- [Uninstall](#page-4-0) CTI Toolkit, on page 5
- [Determine](#page-4-1) Version Number of Installed CTI Toolkit Files, on page 5
- Unified CM Intercept [Configuration](#page-5-0) Requirement, on page 6
- Configure [Supervisory](#page-5-1) Assistance Features, on page 6

### <span id="page-0-0"></span>**CTI Toolkit Desktop Client**

The CTI Toolkit Desktop Client consists of the following components:

- CTI Toolkit Desktop applications:
	- Agent desktop (including silent monitor)
	- UCCE Supervisor Desktop (including silent monitor)
	- Tools
- CTI Toolkit SDK (previously the CTI OS Developer's Toolkit, including necessary files, controls, documentation, and samples needed to write custom applications):
	- Win32
	- Java
	- .NET

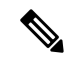

Before you begin installation, verify that your system meets the hardware and software requirements for the components that you plan to install. See the *Contact Center Enterprise Compatibility Matrix* at [https://www.cisco.com/c/en/us/support/customer-collaboration/unified-contact-center-enterprise/](https://www.cisco.com/c/en/us/support/customer-collaboration/unified-contact-center-enterprise/products-device-support-tables-list.html) [products-device-support-tables-list.html.](https://www.cisco.com/c/en/us/support/customer-collaboration/unified-contact-center-enterprise/products-device-support-tables-list.html) **Note**

For details on using Unified CCE in a virtualized environment, see the *Virtualization for Unified Contact Center Enterprise* at [http://www.cisco.com/c/dam/en/us/td/docs/voice\\_ip\\_comm/uc\\_system/virtualization/](http://www.cisco.com/c/dam/en/us/td/docs/voice_ip_comm/uc_system/virtualization/virtualization-unified-contact-center-enterprise.html) [virtualization-unified-contact-center-enterprise.html](http://www.cisco.com/c/dam/en/us/td/docs/voice_ip_comm/uc_system/virtualization/virtualization-unified-contact-center-enterprise.html).

# <span id="page-1-0"></span>**Install Cisco CTI Toolkit Desktop Client Component**

To install the CTI Toolkit Desktop Client components, perform the following steps.

#### **Procedure**

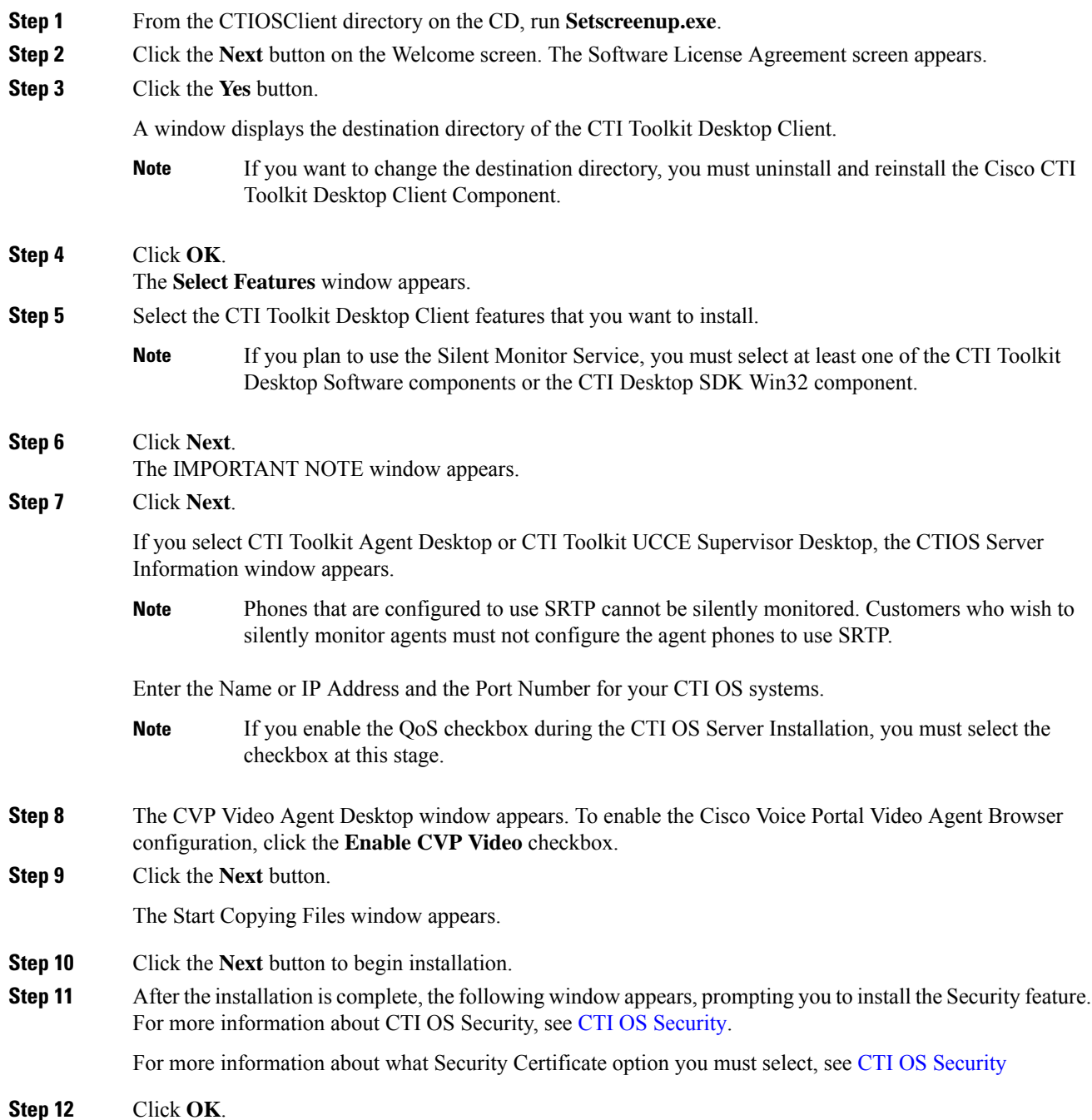

The CTI OS Security InstallShield Wizard appears. Click **Next**.

While Security is being configured, several status messages appear.

- **Step 13** Lastly, the CTIOS Setup Completed dialog box appears.
- **Step 14** Specify whether or not you want to restart your computer. Click the **Finish** button to exit Setup.

### **Localization**

Next, import the configLanguages.reg registry, which is the registry file to configure language libraries for the CTI OS Agent and Supervisor phones. The following example provides steps for setting the CTIOS desktop language to French Canadian.

- **1.** Log out of the CTIOS desktop.
- **2.** Open the Registry Editor.
- **3.** Import the **ConfigLanguages.reg** from the location C:\Program Files (x86)\Cisco Systems\CTIOS Client\CTIOS Toolkit\Win32 CIL\Internationalization Kit\Languages.
- **4.** Refresh the Registry Editor and navigate to HKEY\_CURRENT\_USER\Software\Cisco Systems, Inc.\CTI Desktop\Shared\Languages\<LAN> where **<LAN>** is the abbreviation for the language code. In this example it will be **FRC**, as this customer is setting a French Canadian Localization.
- **5.** Set the value of the DLL Key using the following path: C:\Program Files (x86)\Cisco Systems\CTIOS Client\CTIOS Toolkit\Win32 CIL\Internationalization Kit\Languages\ctioslanguage.FRC.dll.
- **6.** Set the value of the Language Code key to **c0c (Hexadecimal)**.
- **7.** Navigate to the HKEY\_CURRENT\_USER\Software\Cisco Systems, Inc.\CTI Desktop\Shared\Languages\Last Language and set the value of Language Code to **c0c (Hexadecimal)**.

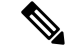

**Note** If the value Last Language key is not set, the CTIOS uses the default locale of the Windows operating system.

**8.** Re-launch the CTIOS client desktop.

### **Installed Files**

When you install the CTI Toolkit Agent Desktop or the CTI Toolkit UCCE Supervisor Desktop, the CTI Toolkit installation process installs a number of dynamic link libraries (DLLs). The installation process registers many of these DLLs automatically, but you must manually register some of these DLLs to work correctly.

The following table lists the Windows DLLs that are installed with the CTI Toolkit Agent Desktop or the CTI Toolkit UCCE Supervisor Desktop, along with the command line entry for manually registering the DLL (if needed).

The following Softphone Controls DLLs are installed with the CTI Toolkit Agent Desktop or the CTI Toolkit UCCE Supervisor Desktop:

- AgentGreetingCtl.dll
- AgentSelectCtl.dll
- AgentStateCtl.dll
- AlternateCtl.dll
- AnswerCtl.dll
- Arguments.dll
- BadLineCtl.dll
- ButtonControl.dll
- ChatCtl.dll
- conferenceCtl.dll
- CtiCommonDlgs.dll
- CTIOSAgentStatistics.dll
- ChatCtl.dll
- CTIOSCallAppearance.dll
- CTIOSClient.dll
- CTIOSSessionResolver.dll
- CTIOSSkillGroupStatistics.dll
- CTIOSStatusBar.dll
- EmergencyAssistCtl.dll
- GridControl.dll
- HoldCtl.dll
- IntlResourceLoader.dll
- MakeCallCtl.dll
- ReconnectCtl.dll
- RecordCtl.dll
- SilentMonitorCtl.dll
- SubclassForm.dll
- SupervisorOnlyCtl.dll
- TransferCtl.dll

If the CTI Toolkit Agent Desktop or the CTI Toolkit UCCE Supervisor Desktop indicate that a given DLL is not registered, you can manually register the DLL by using the following command:

regsvr32 <DLL filename>

For example, you can register CtiosStatusbar.dll by using the following command:

regsvr32 CtiosStatusbar.dll

With interoperability, the Win32 COM controls work under the .NET framework. The installation lays down the following files and installs them into the Global Access Cache (GAC):

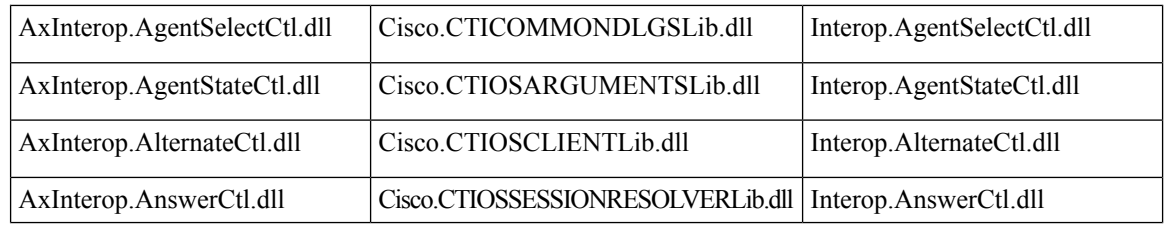

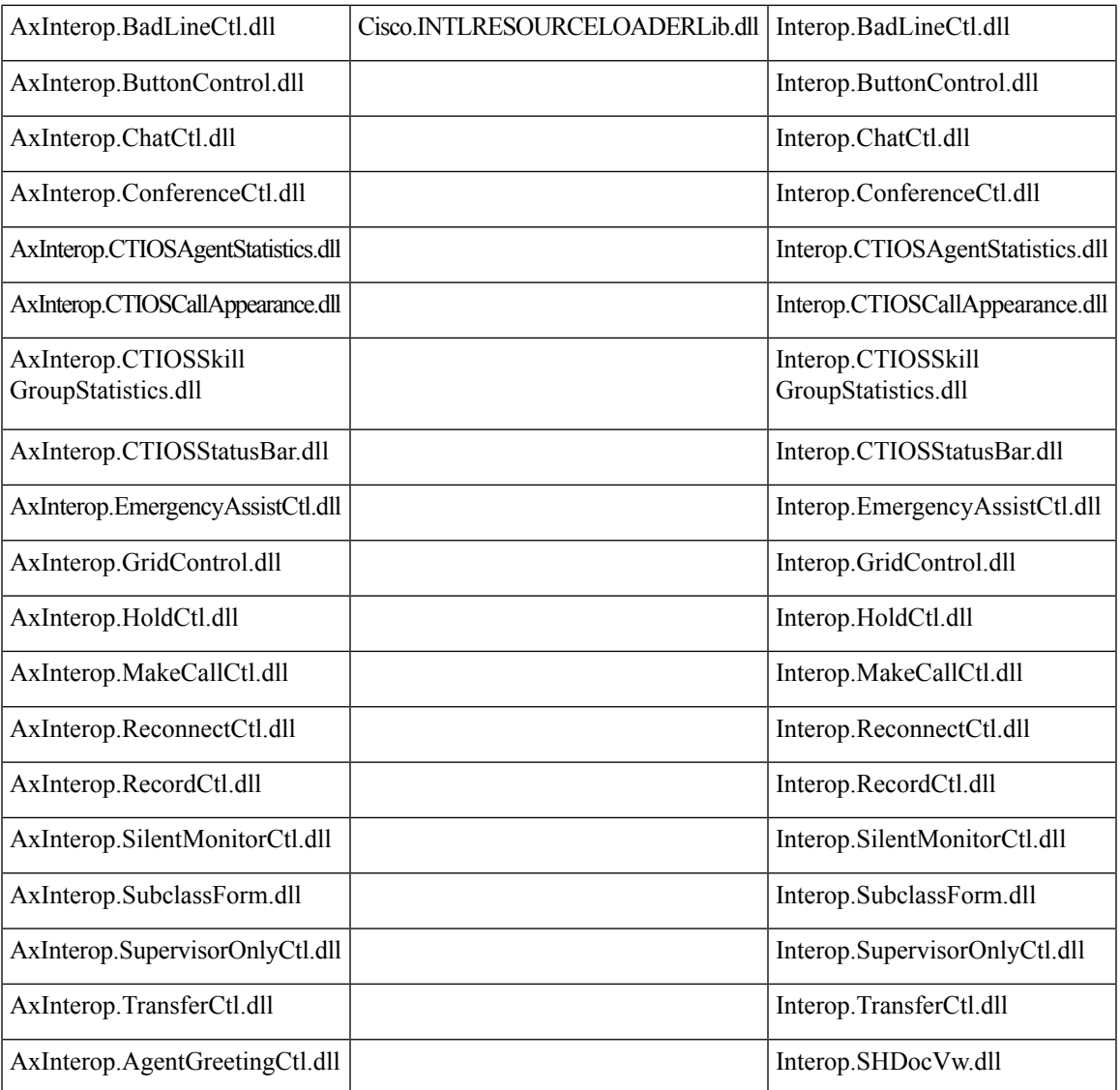

# <span id="page-4-1"></span><span id="page-4-0"></span>**Uninstall CTI Toolkit**

To uninstall the CTI Toolkit, run **Add/Remove** programs from the Windows Control Panel and select **Cisco CTI Toolkit Uninstall**.

# **Determine Version Number of Installed CTI Toolkit Files**

If the CTI Toolkit Agent Desktop or the CTI Toolkit Supervisor Desktop for UCCE are currently running, the title bars of the desktop windows display the CTI Toolkit version number.

If these desktops are *not* currently running, you can determine the version number of an installed CTI Toolkit file by performing the following steps.

#### **Procedure**

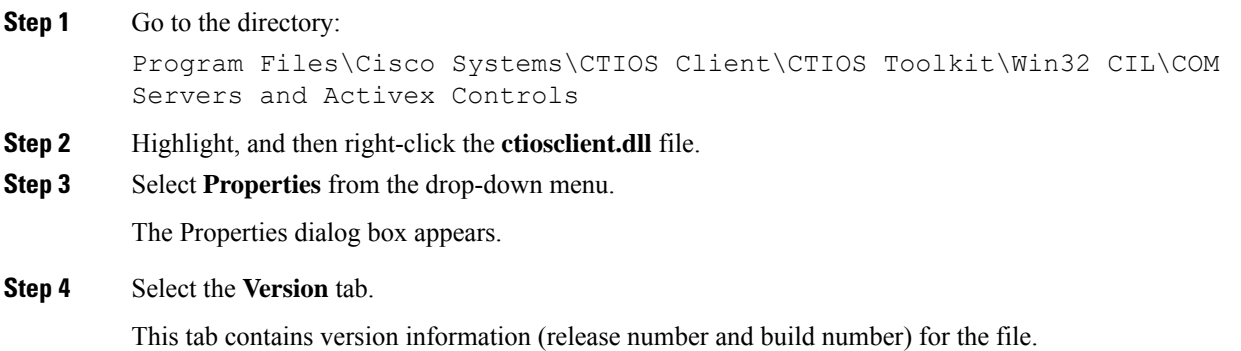

## <span id="page-5-1"></span><span id="page-5-0"></span>**Unified CM Intercept Configuration Requirement**

You must set the Cisco Unified CM service parameter named Drop Ad Hoc Conference to "never" (the default value), otherwise during the Intercept function, all the parties in the call get dropped.

## **Configure Supervisory Assistance Features**

The CTI Toolkit Agent Desktop includes buttonsthat enable an agent to make an emergency call to a supervisor or to place a call to request assistance from a supervisor. To enable the functionality for these buttons, a *Unified ICM system administrator* must perform the following steps.

#### **Procedure**

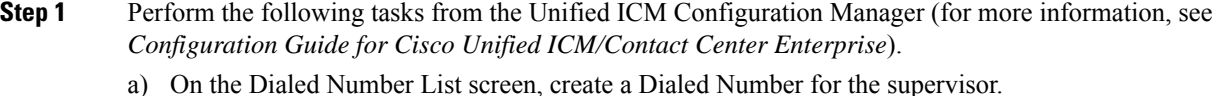

- b) On the Agent Team List screen, enter the Dialed Number in the Supervisor script dialed number field.
- **Step 2** Perform the following task from the Script Editor (for more information, see *Scripting and Media Routing Guide for Cisco Unified ICM/Contact Center Enterprise*).
	- a) On the Call Type Manager screen, associate the Dialed Number with your script.